SECRETARÍA DE ESTADO DE TELECOMUNICACIONES E **INFRAESTRUCTURAS DIGITALES** 

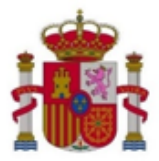

**MINISTERIO** PARA LA TRANSFORMACIÓN DIGITAL Y DE LA FUNCIÓN PÚBLICA

SECRETARÍA GENERAL DE TELECOMUNICACIONES Y ORDENACIÓN DE LOS SERVICIOS DE COMUNICACIÓN AUDIOVISUAL

# **MANUAL DE USUARIO PARA LA CONSULTA DE SOLICITUDES PRESENTADAS DE PROYECTOS DE NUEVA ESTACIÓN, MODIFICACIÓN Y REMISIÓN DE INFORMACIÓN ADICIONAL Y SOLICITUD DE AUTORIZACIÓN PARA LA PUESTA EN SERVICIO CON CERTIFICACIÓN SUSTITUTIVA (APSCS) DE ESTACIONES DE RADIODIFUSIÓN**

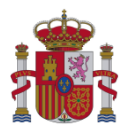

## *<u>Índice</u>*

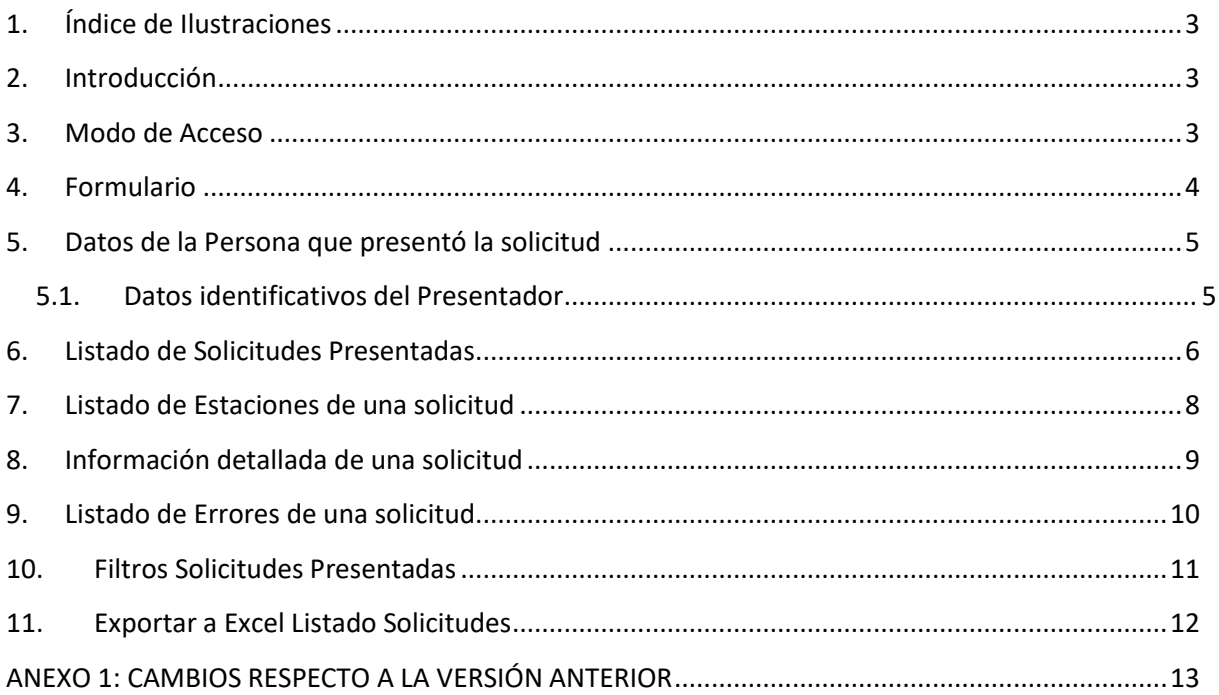

![](_page_2_Picture_1.jpeg)

## <span id="page-2-0"></span>**1. Índice de Ilustraciones**

![](_page_2_Picture_219.jpeg)

## <span id="page-2-1"></span>**2. Introducción**

El presente documento contiene las instrucciones necesarias para la correcta consulta de Solicitudes presentadas de Proyectos Técnicos (Nueva Estación, Modificación y Remisión de Información Adicional) y de Autorización para la Puesta en Servicio con Certificación Sustitutiva (APSCS en adelante) de estaciones de Radiodifusión.

#### <span id="page-2-2"></span>**3. Modo de Acceso**

El formulario se encuentra disponible en las fichas "Radiodifusión" y "Autorización para la Puesta en Servicio de estaciones radioeléctricas" publicadas en la Sede electrónica del Ministerio y relativas a dichos procedimientos administrativos.

[https://sedediatid.mineco.gob.es/procedimientoselectronicos/Paginas/detalle](https://sedediatid.mineco.gob.es/procedimientoselectronicos/Paginas/detalle-procedimientos.aspx?IdProcedimiento=149)[procedimientos.aspx?IdProcedimiento=149](https://sedediatid.mineco.gob.es/procedimientoselectronicos/Paginas/detalle-procedimientos.aspx?IdProcedimiento=149)

[https://sedediatid.mineco.gob.es/procedimientoselectronicos/Paginas/detalle](https://sedediatid.mineco.gob.es/procedimientoselectronicos/Paginas/detalle-procedimientos.aspx?IdProcedimiento=34)[procedimientos.aspx?IdProcedimiento=34](https://sedediatid.mineco.gob.es/procedimientoselectronicos/Paginas/detalle-procedimientos.aspx?IdProcedimiento=34)

Para acceder al formulario es necesario disponer de un Certificado Digital de Persona Física o de Persona Física con Representación de Persona Jurídica. El acceso también se puede realizar mediante el método de identificación DNIe/Certificado electrónico a través de Cl@ve.

Manual de usuario para la consulta de solicitudes de autorización para la puesta en servicio con certificación sustitutiva de estaciones de radiodifusión Versión: 03 (08/05/2024)

![](_page_3_Picture_1.jpeg)

![](_page_3_Picture_2.jpeg)

*Figura 1– Acceso mediante el método de identificación DNIe/Certificado electrónico a través de Cl@ve.*

#### <span id="page-3-1"></span><span id="page-3-0"></span>**4. Formulario**

En la siguiente figura se muestra un ejemplo del aspecto del formulario cuando se accede con un Certificado Digital de Persona Física:

![](_page_3_Picture_69.jpeg)

<span id="page-3-2"></span>*Figura 2– Formulario de consulta de solicitudes presentadas de Proyectos técnicos de Nueva Estación, Modificación y Remisión de Información Adicional y de Autorización para la Puesta en Servicio con Certificación Sustitutiva.*

Como se puede observar en la figura anterior, el formulario está formado por dos secciones:

**Sección 1**: "Datos de identificación de la persona que presentó la solicitud". En esta primera sección figuran los datos del Certificado Digital con el que se ha accedido al formulario. Esos datos se utilizan

![](_page_4_Picture_1.jpeg)

para realizar la búsqueda de solicitudes presentadas. Son campos no editables y para indicarlo se muestran resaltados en fondo gris.

**Sección 2**: "Solicitudes Presentadas". En esta sección se muestra una tabla con el listado de solicitudes presentadas por el presentador indicado en la sección 1. Además, en esta sección se puede afinar en la búsqueda de solicitudes aplicando filtros, y se permite descargar el listado en formato Excel.

En los siguientes apartados se da una explicación detallada de cada una de las secciones mencionadas.

## <span id="page-4-0"></span>**5. Datos de la Persona que presentó la solicitud**

En esta sección se muestran los datos de identificación de la persona que ha accedido al formulario para consultar el estado de la/s solicitud/es que ha presentado. Al acceder al formulario con un Certificado Digital, los campos de esa sección se rellenan automáticamente con los datos del propio certificado. Estos datos se muestran resaltados en fondo gris para indicar que no son editables.

## <span id="page-4-1"></span>*5.1. Datos identificativos del Presentador*

#### **5.1.1. Acceso con Certificado de Persona Física**

En la sección 1, se muestran los datos de identificación de la persona física (NIF/NIE, Nombre, Primer apellido y Segundo apellido) que presentó la solicitud. Estos datos se obtienen automáticamente del certificado de firma electrónica de persona física con el que se ha accedido al formulario, y no podrán ser modificados por el usuario presentador.

![](_page_4_Picture_162.jpeg)

<span id="page-4-2"></span>*Figura 3- Datos de la persona física que presentó la solicitud obtenidos automáticamente del Certificado de Persona Física.*

## **5.1.2. Acceso con Certificado de Persona Física con Representación de Persona Jurídica**

En la sección 1, se muestran los datos de identificación de la persona física (NIF/NIE, Nombre, Primer apellido y Segundo apellido) y de la persona jurídica o entidad sin personalidad representada (NIF y Razón social) que presentó la solicitud. Estos datos se obtienen automáticamente del certificado de firma electrónica de persona física representante de persona jurídica o entidad sin personalidad jurídica, y no podrán ser modificados por el usuario presentador.

![](_page_5_Picture_1.jpeg)

![](_page_5_Picture_159.jpeg)

<span id="page-5-1"></span>*Figura 4- Datos de persona física y jurídica presentadora obtenidos automáticamente del Certificado de Persona Física con Representación de Persona Jurídica.*

#### <span id="page-5-0"></span>**6. Listado de Solicitudes Presentadas**

Al acceder al formulario de Consulta de Solicitudes Presentadas, se mostrará en la sección 2 un listado de las solicitudes presentadas por la persona que ha accedido:

- Si se accede con certificado de persona física, se muestra el listado de las solicitudes presentadas con el NIF/NIE de dicha persona física.
- Si se accede con certificado de persona física representante de persona jurídica o entidad sin personalidad jurídica, se muestra el listado de las solicitudes presentadas con el NIF/NIE de dicha persona física, y también las solicitudes presentadas con el NIF de la persona jurídica.

![](_page_5_Picture_160.jpeg)

A continuación, se muestra un ejemplo de un listado con varias solicitudes:

*Figura 5- Listado de solicitudes presentadas.*

<span id="page-5-2"></span>En la figura anterior, se muestra una tabla con la primera página de un listado de solicitudes presentadas. Las filas de la tabla corresponden a los datos de distintas solicitudes, y las columnas se refieren a los campos de una solicitud:

- **Id**: Número de identificación de la solicitud. Se asigna automáticamente cuando se realiza la presentación de una solicitud.
- **Nombre Solicitud**: Corresponde al nombre del fichero XSIG que el presentador aportó en el formulario al realizar la solicitud.

![](_page_6_Picture_1.jpeg)

- **Estado**: Se refiere a la situación actual de la solicitud una vez presentada. Los estados posibles son:
	- Pendiente de Validar: Es el estado inicial de una solicitud tras realizar su presentación. Indica que en ese momento no se ha realizado el proceso de validación de la solicitud.
	- Registrada: La solicitud ha superado el proceso de validación en diferido, y se ha registrado correctamente en el Registro Electrónico del Ministerio.
	- Error: La solicitud no ha superado el proceso de validación y presenta errores. Al pulsar sobre ese enlace se abre una ventana en la que se indican los errores.
- **Fecha Carga**: Se refiere a la fecha en la que se presentó una solicitud. Esa fecha coincide con la fecha que se indicó en el acuse de recibo mostrado cuando se realizó la firma de la presentación.
- **Fecha Registro**: Se refiere a la fecha en la que una solicitud se registró en el Registro Electrónico del Ministerio, al superar el proceso de validación en diferido.
- **Nº Registro**: Número de entrada en el registro. Para aquellas solicitudes que han superado todas las validaciones necesarias y, por tanto, se registran en el Registro Electrónico del Ministerio, es posible acceder al Acuse de Recibo de la solicitud presentada pulsando en el enlace correspondiente del campo "Nº de Registro" de dicha solicitud.

|                                                                  | Id     | <b>Nombre Solicitud</b>                                    | <b>Estado</b>                  | Fecha<br>Carga | Fecha<br><b>Registro</b> | Nº Registro          | <b>Tipo</b> | <b>Servicio</b> | AC             | <b>Técnico</b><br><b>Competente</b>   |  |  |
|------------------------------------------------------------------|--------|------------------------------------------------------------|--------------------------------|----------------|--------------------------|----------------------|-------------|-----------------|----------------|---------------------------------------|--|--|
| Ω                                                                | 396    | IA TD Estatal v3 2est-titRGE2.xml signed                   | Pendiente de Validar 17/7/2019 |                |                          |                      | IA          | <b>TD</b>       | <b>NO</b>      | Lola García                           |  |  |
| Ω                                                                | 391    | IA_TD_Estatal_v2_titok.xml_signed                          | Pendiente de Validar 16/7/2019 |                |                          |                      | IA          | <b>TD</b>       | <b>NO</b>      | Masidkfalksd<br>isfdkjafñk            |  |  |
| $\circ$<br>÷                                                     | 390    | XML PSCS.xml signed                                        | Registrada                     | 1/7/2019       | 03/07/2019               | 201900050005461 PSCS |             | <b>TD</b>       | N <sub>O</sub> | <b>ISMAEL</b><br><b>BATALLER DIAZ</b> |  |  |
| $\mathcal Q$<br>$^+$                                             | 389    | IA TD Estatal v3.xml signed                                | Error                          | 27/6/2019      |                          |                      | IA          | <b>TD</b>       | NO.            | Masidkfalksd<br>isfdkiafñk            |  |  |
| $\bm{\omega}$<br>$^+$                                            | 388    | IA TD Estatal v2.xml signed                                | Error                          | 25/6/2019      |                          |                      | IA          | <b>TD</b>       | <b>NO</b>      | Masidkfalksd<br>jsfdkjafñk            |  |  |
| $\omega$                                                         | $+386$ | 4 RDF PSCS AC PJ-NO doc adic -Q0100000l.xml firmado Error  |                                | 14/6/2019      |                          |                      | <b>PSCS</b> | <b>FM</b>       | <b>SI</b>      | aaa                                   |  |  |
| $\circ$<br>÷.                                                    | 384    | XMLProvectoINFO AD ESTACIONES PRUEBA.xml signed Registrada |                                | 12/6/2019      | 12/06/2019               | 201900050004953 IA   |             | <b>TD</b>       | <b>NO</b>      | <b>ISMAEL</b><br><b>BATALLER DIAZ</b> |  |  |
| $\mathcal{Q}$                                                    | $+383$ | XML ALTA ESTACIONES PRUEBA.xml signed                      | Registrada                     | 12/6/2019      | 12/06/2019               | 201900050004950 ALTA |             | <b>TD</b>       | <b>NO</b>      | <b>ISMAFL</b><br><b>BATALLER DIAZ</b> |  |  |
| $\mathcal Q$                                                     | $+381$ | XMLProyectoINFO AD.xml signed                              | Registrada                     | 12/6/2019      | 12/06/2019               | 201900050004948 IA   |             | <b>TD</b>       | N <sub>O</sub> | <b>ISMAFI</b><br><b>BATALLER DIAZ</b> |  |  |
| $\mathcal{Q}$                                                    | $+379$ | XML ALTA 3.xml signed                                      | Registrada                     | 10/6/2019      | 10/06/2019               | 201900050004882 ALTA |             | <b>TD</b>       | <b>NO</b>      | <b>ISMAEL</b><br><b>BATALLER DIAZ</b> |  |  |
| Nº de registros encontrados: 43<br>$\mathbf{H}$<br>Página 2 de 5 |        |                                                            |                                |                |                          |                      |             |                 |                |                                       |  |  |

*Figura 6- Acuse de Recibo de solicitud registrada.*

- <span id="page-6-0"></span>• **Tipo**: Indica si es una solicitud relativa a Proyectos Técnicos de Nueva Estación o Alta (ALTA), de Modificación (MOD), Remisión de Información Adicional (IA), o si es una solicitud de Autorización para la Puesta en Servicio con Certificación Sustitutiva (PSCS) de estaciones de Radiodifusión.
- **Servicio**: Indica el tipo de servicio de Radiodifusión indicado en el fichero de la solicitud:

![](_page_7_Picture_1.jpeg)

- FM: La solicitud se refiere a estaciones del servicio de radiodifusión sonora en frecuencia modulada (FM).
- OM: La solicitud se refiere a estaciones del servicio de radiodifusión sonora en ondas medias (OM).
- RD: La solicitud se refiere a estaciones del servicio de radiodifusión sonora digital (RD).
- TD: La solicitud se refiere a estaciones del servicio de televisión digital (TD).
- **AC**: Indica si el tipo de cobertura de las estaciones de una solicitud es de Ampliación de cobertura TDT (valor "SI") o, por el contrario, corresponde a estaciones del Caso General (valor "NO").
- **Técnico competente**: Se muestran los datos del técnico competente indicados en el fichero de la solicitud.

La lista de resultados de solicitudes presentadas se podrá ordenar alfabéticamente por cada uno de los campos, en orden ascendente o descendente, al hacer clic en la cabecera de la columna del campo correspondiente. Además, sobre la lista de resultados de solicitudes presentadas, es posible realizar las siguientes acciones:

- Pasar a la siguiente página de resultados pulsando en el botón
- Pasar a la última página de resultados pulsando en el botón
- Pasar a la página anterior de resultados pulsando en el botón
- Pasar a la primera página de resultados pulsando en el botón **la**

#### <span id="page-7-0"></span>**7. Listado de Estaciones de una solicitud**

Para aquellas solicitudes que ya han sido validadas, es posible visualizar la información relativa a las estaciones contenidas en la solicitud. En estas solicitudes aparece un botón  $\pm$ , y al pulsarlo, se despliega un listado con algunos datos de las estaciones indicadas en la solicitud. Una vez desplegada una solicitud aparece un botón  $\overline{ }$ . Si se pulsa, se oculta la información relativa a las estaciones de la solicitud.

**Nota 1**: En el caso particular de una solicitud de APSCS, no es necesario que la solicitud esté validada para que se pueda mostrar la estación a la que hace referencia la solicitud.

La información de las estaciones que muestra el listado es la siguiente:

- Código Exp. de la Estación: Se refiere al número de referencia de la estación.
- Nombre de la Estación.
- Ámbito.
- Provincia.

![](_page_8_Picture_1.jpeg)

- Municipio.
- Red: Se refiere al Identificador de Red de la estación.

A continuación, se indica un ejemplo de la información que se muestra al desplegar una solicitud registrada de Modificación de tres estaciones:

| 76<br>RDF <sub>6</sub><br>- |                       | Registrada    | 21/3/2019<br>21/03/2019 | <b>FM</b><br>201900050002235 MOD | JUAN ESPAÑOL ESPAÑOL<br><b>NO</b> |
|-----------------------------|-----------------------|---------------|-------------------------|----------------------------------|-----------------------------------|
| Código Exp. Estación        | Nombre de la Estación | <b>Ambito</b> | <b>Provincia</b>        | <b>Municipio</b>                 | <b>Red</b>                        |
| DGSS-1205871                | BERGARA2              | LOCAL         | GIPUZKOA                | BERGARA                          | TDRGE2                            |
| DGGC-0820040                | TELDE                 | LOCAL         | PALMAS (LAS)            | TELDE                            | TDL05GC                           |
| DGGC-0820042                | TELDE3                | LOCAL         | PALMAS (LAS)            | TELDE                            | TDL05GC                           |

*Figura 7- Listado desplegado de estaciones de una solicitud.*

<span id="page-8-1"></span>**Nota 2**: El campo relativo al código de expediente de estación se mostrará vacío en solicitudes de Alta que hayan sido validadas, puesto que es un dato que no existe en ese momento. En las solicitudes que finalmente son registradas, se mostrará temporalmente el siguiente mensaje: "*La información relativa al código de expediente de estación no está disponible en este momento y se añadirá próximamente*".

#### <span id="page-8-0"></span>**8. Información detallada de una solicitud**

Al pulsar sobre el icono <sup>de</sup> de una solicitud mostrada en la Consulta de Solicitudes Presentadas, aparece una nueva ventana con la siguiente información:

- Detalle de la solicitud con información de los datos generales de la solicitud.
- Lista de Titulares, para solicitudes presentadas de Caso General.
- Datos del Promotor, para solicitudes presentadas de Ampliación de Cobertura de TDT.
- Listado de Estaciones con información detallada de cada Estación (información disponible para solicitudes que han pasado todas las validaciones necesarias).

**Nota 1**: Como se ha indicado anteriormente, el campo relativo al código de expediente de estación se mostrará vacío en solicitudes de Alta que hayan sido validadas, puesto que es un dato que no existe en ese momento. En las solicitudes que finalmente son registradas, se mostrará temporalmente el siguiente mensaje: "*La información relativa al código de expediente de estación no está disponible en este momento y se añadirá próximamente*".

A continuación se muestra un ejemplo de la ventana que aparece al pulsar en el icono para una solicitud registrada de Modificación de tres estaciones del Caso General:

![](_page_9_Picture_1.jpeg)

![](_page_9_Picture_101.jpeg)

*Figura 8- Información detallada de una solicitud presentada.*

## <span id="page-9-1"></span><span id="page-9-0"></span>**9. Listado de Errores de una solicitud**

Para aquellas solicitudes que, tras ser presentadas, no superan el proceso de validación que se realiza en diferido, y quedan en estado erróneo, es posible visualizar el listado de errores resultantes de las validaciones pulsando en el enlace "Error" del campo Estado de la solicitud correspondiente. Al pulsar en el enlace Error de una solicitud con estado "Error", se muestra una ventana con la siguiente información:

- Tipo de Error.
- Descripción del Error.
- Enlace para acceder al documento de las validaciones asociadas con la presentación telemática de estaciones de Radiodifusión.

Los errores resultantes del proceso de validación serán acumulativos. A continuación, se muestra un ejemplo de la ventana que se muestra al pulsar en dicho enlace:

![](_page_10_Picture_1.jpeg)

![](_page_10_Picture_145.jpeg)

*Figura 9- Listado de errores de una solicitud presentada.*

<span id="page-10-1"></span>Una vez se han consultado los errores cometidos, se podrá volver a la ventana inicial pulsando el botón **Experiencia de La CERRAR** 

## <span id="page-10-0"></span>**10. Filtros Solicitudes Presentadas**

El formulario de Consulta de Solicitudes Presentadas, permite afinar en la búsqueda de solicitudes aplicando filtros en los siguientes campos:

![](_page_10_Picture_146.jpeg)

![](_page_11_Picture_1.jpeg)

![](_page_11_Picture_168.jpeg)

![](_page_11_Picture_169.jpeg)

*Figura 10- Filtros aplicables para mostrar solicitudes presentadas.*

<span id="page-11-1"></span>Una vez introducidos los datos correspondientes para realizar la búsqueda, se deberá pulsar el botón **ELLTRAR** . Al pulsar en dicho botón se actualizará el listado de solicitudes con el resultado de la búsqueda.

El botón **sumplar FILTROS** situado en la parte inferior de la pantalla permite resetear los valores introducidos en los filtros de búsqueda. Al pulsar ese botón se volverá a mostrar el resultado total de solicitudes presentadas.

## <span id="page-11-0"></span>**11. Exportar a Excel Listado Solicitudes**

El formulario de Consulta de Solicitudes Presentadas permite exportar el Listado de Solicitudes pulsando en el botón  $\frac{EXPORIAR A EXCEL}{P}$ , que se encuentra situado en la parte inferior de la pantalla. , que se encuentra situado en la parte inferior de la pantalla.

![](_page_12_Picture_1.jpeg)

Al pulsar en dicho botón, se exportará el listado de solicitudes con los filtros que se hayan aplicado. El listado exportado incluirá la información común de las solicitudes, así como la información de las Estaciones de cada solicitud (un registro por cada estación).

A continuación se muestra un ejemplo de un listado exportado a formato Excel al pulsar el botón EXPORTAR A EXCEL

![](_page_12_Picture_71.jpeg)

<span id="page-12-1"></span>*Figura 11- Listado de Solicitudes exportado a Excel.*

#### <span id="page-12-0"></span>**ANEXO 1: CAMBIOS RESPECTO A LA VERSIÓN ANTERIOR**

**Versión 02 (marzo de 2021)** 

Actualización de correos y enlaces de la sede electrónica.

![](_page_13_Picture_1.jpeg)

#### **Versión 03 (mayo de 2024)**

- Cambio de Ministerio en el encabezado siguiendo las instrucciones del manual de imagen institucional de la AGE.
- Cambio de fecha en el encabezado.
- Actualización de notas.